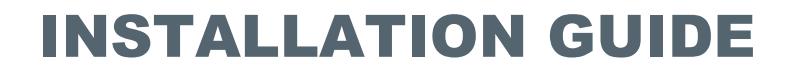

#### AIS PILOT PLUG PINOUT

(VERSION 1.00, AUGUST 2015)

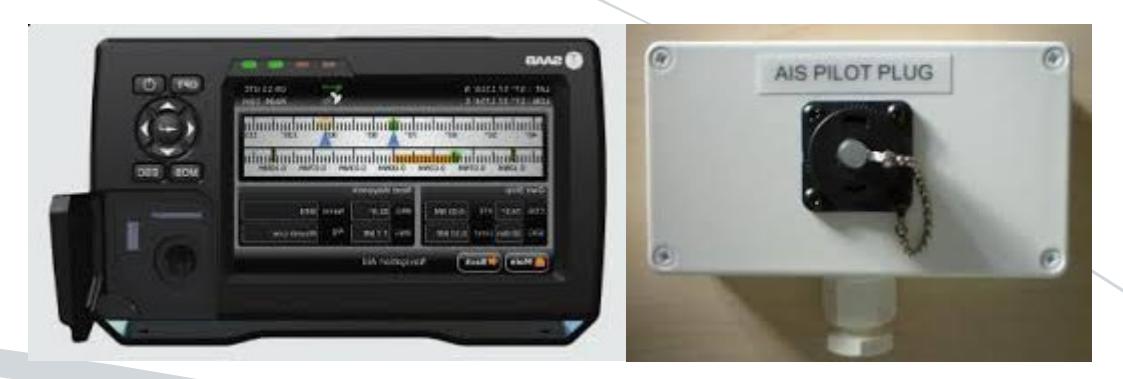

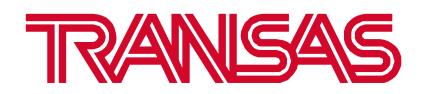

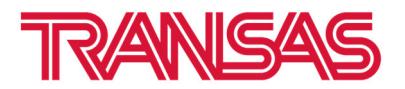

## **1. INTRODUCTION**

This instruction describes pinout of the **AIS Pilot Plug** on both sides: AIS Class A transponder and Pilot Plug clients (AIS Wi-Fi Routers or Pilot Plug USB cable for laptops).

# **2. AIS CLASS A 'PILOT PLUG' PINOUT**

AIS Class A Pilot Plug could be available onboard via dedicated AMP "Male" connecter on the AIS MKD:

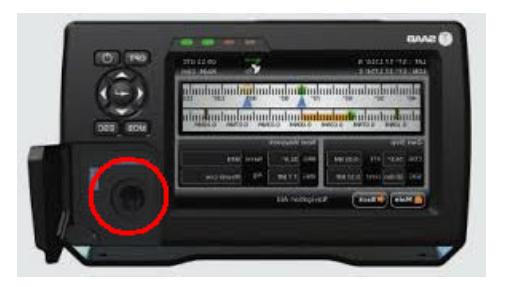

or via wired Pilot Plug AMP "Male" connecter at the Pilot operation place:

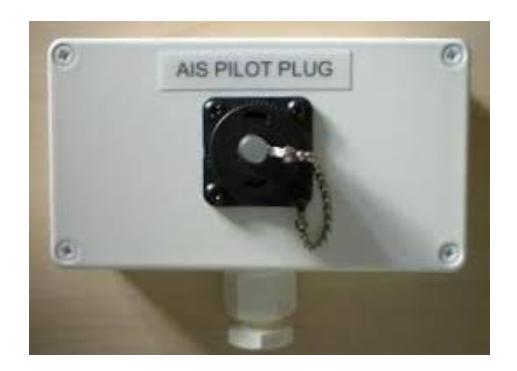

**AIS Class A** Pilot Plug Pinout, AMP Male connector:

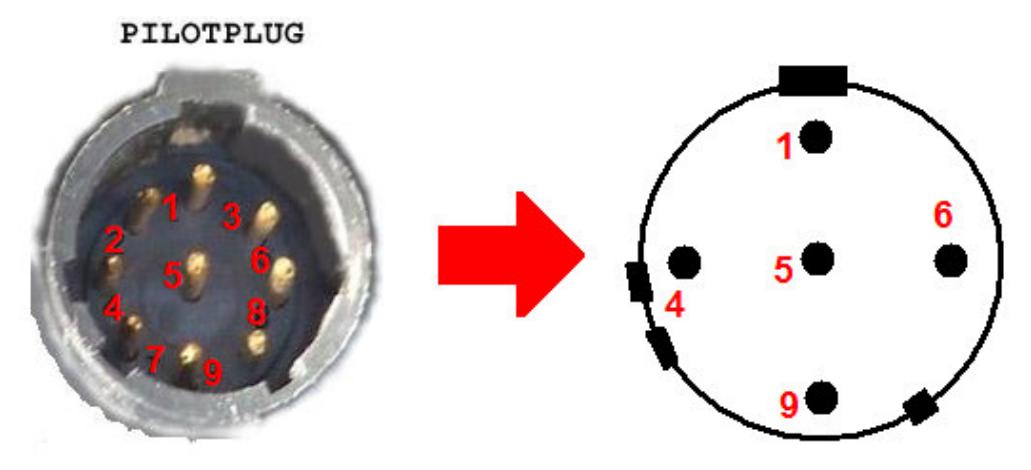

Pilot Plug AMP Male (view to the connector):

Pin 1 - TxA - Grey  $Pin 4 - TxB - Red$ Pin 5 - RxA - Black Pin 6 - RxB - Yellow

PS: colors may vary

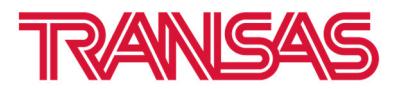

## **2. CLIENT 'PILOT PLUG' SIDE PINOUT**

The Pilot Plug client side connector could be following:

• AIS Pilot Plug Wi-Fi interface adapter:

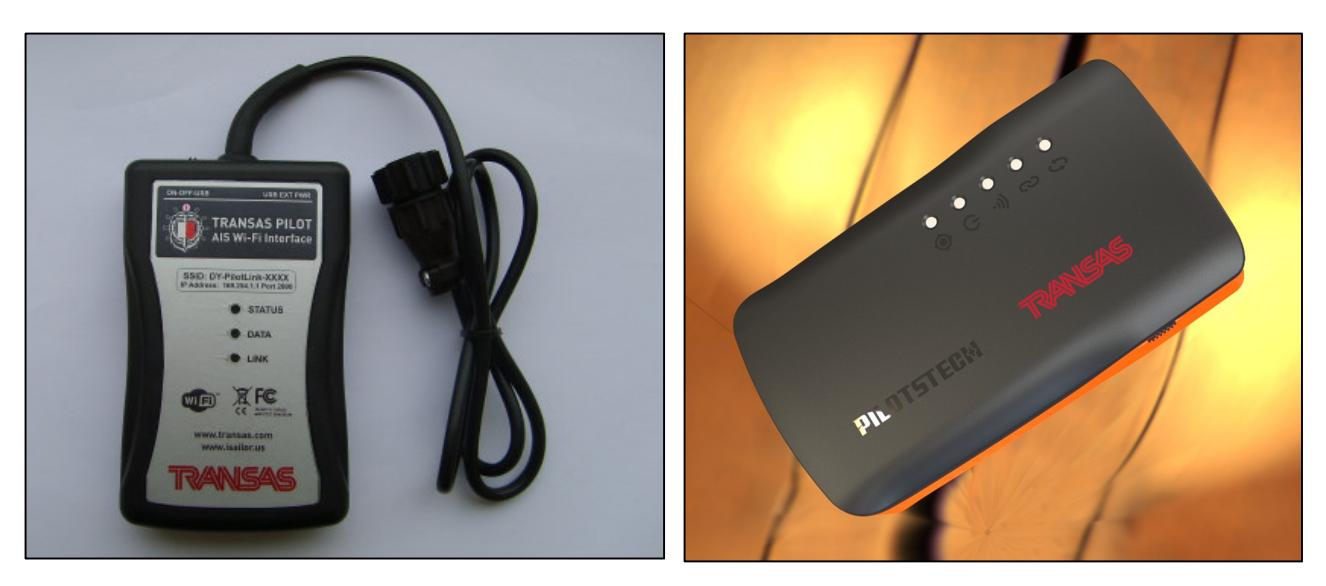

• Pilot Plug – USB cable for connections to laptop:

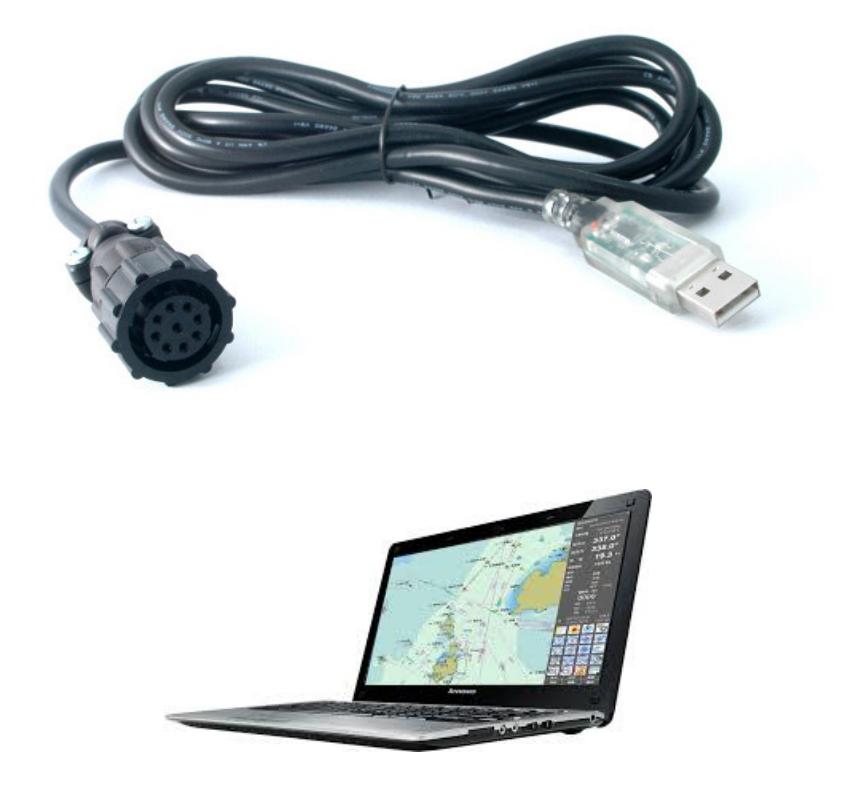

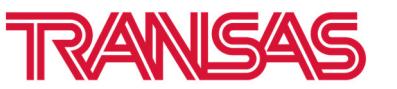

**AIS Class A** Pilot Plug Pinout, AMP Female connector:

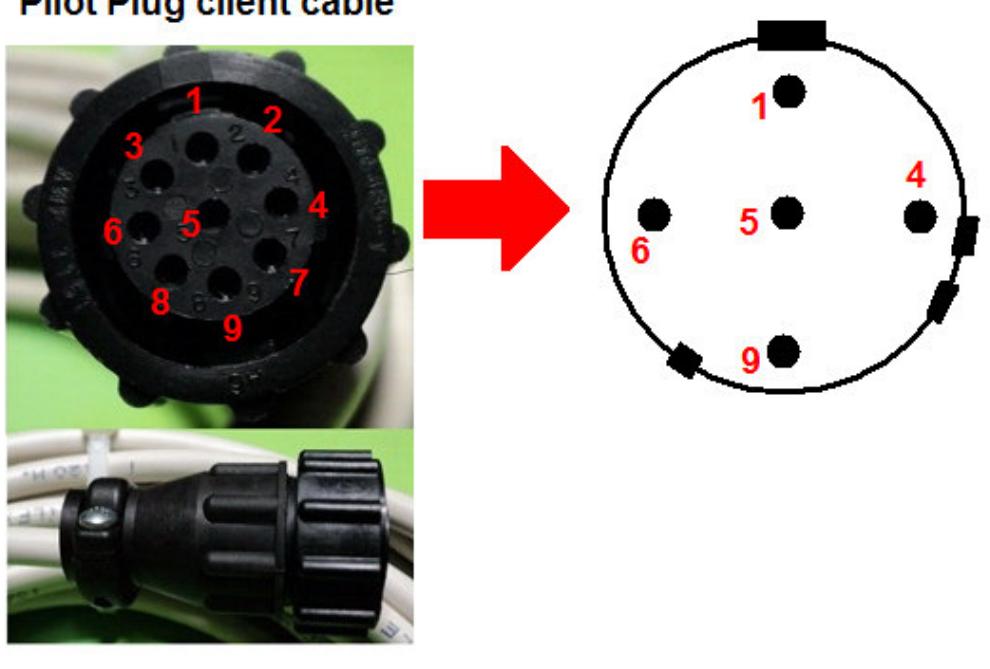

## **Pilot Plug client cable**

**Pilot Plug AMP Female (view to connector):** 

Pin 1 - TxA - Yellow Pin 4 - TxB - Green Pin 5 - RxA - Orange  $Pin 6 - RxB - Brown$ PS: colors may vary

**AIS Class A** Pilot Plug Pinout for the DB8 Female connector:

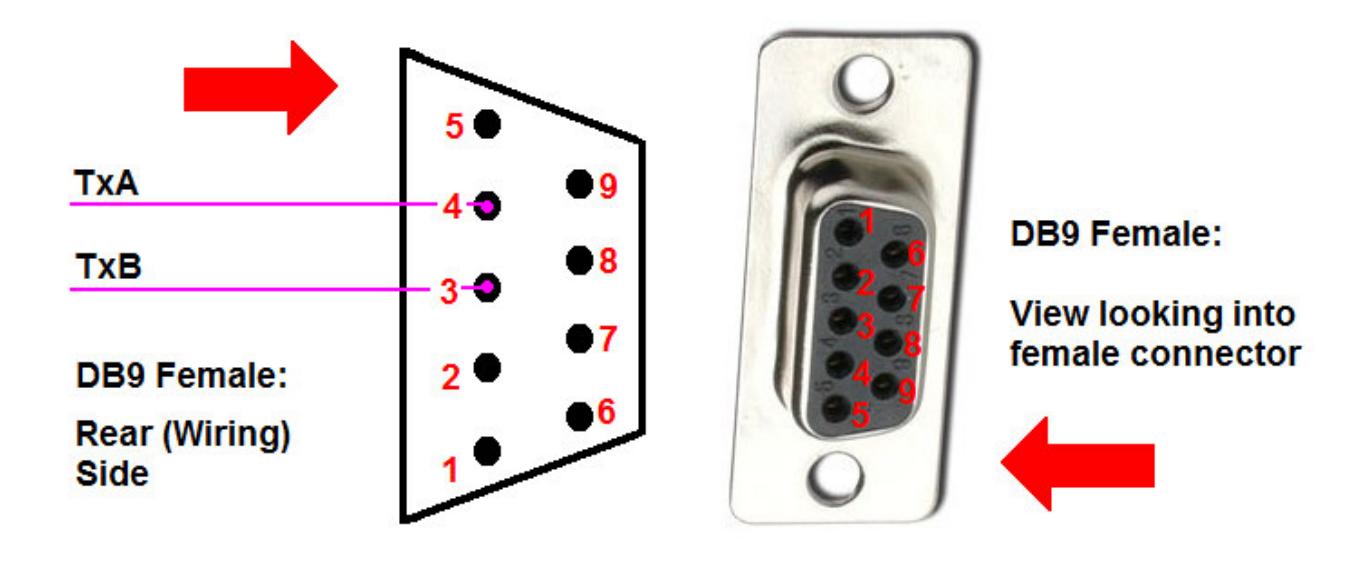

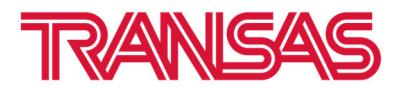

#### **4. USING THE PILOT PLUG**

- Connect the **Pilot Plug AIS Wi-Fi's** lead to the Pilot Plug on the AIS Class A Transponder (see image of a typical Pilot Plug). NOTE: On some installations, the Pilot Plug socket maybe mounted on the transponders connection box or attached to a panel close to the AIS Class A.
- Set the **Pilot Plug AIS Wi-Fi Interface**  power switch to [**ON**].

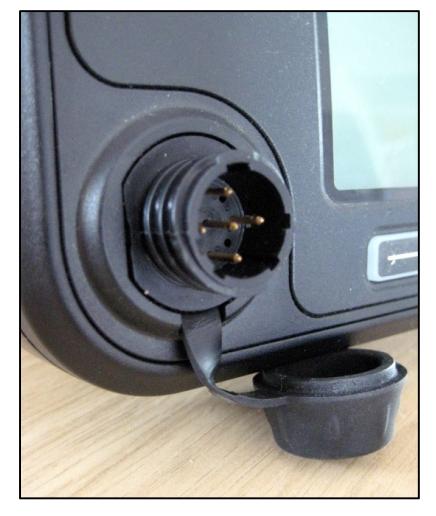

**AIS Class A Pilot Plug** 

• To connect to **Pilot Plug AIS Wi-Fi Interface**, simply scan for wireless hotspots on your iPad and select connection to the corresponding SSID "**Transas-Pilot-XXXXX**" as shown on the example below:

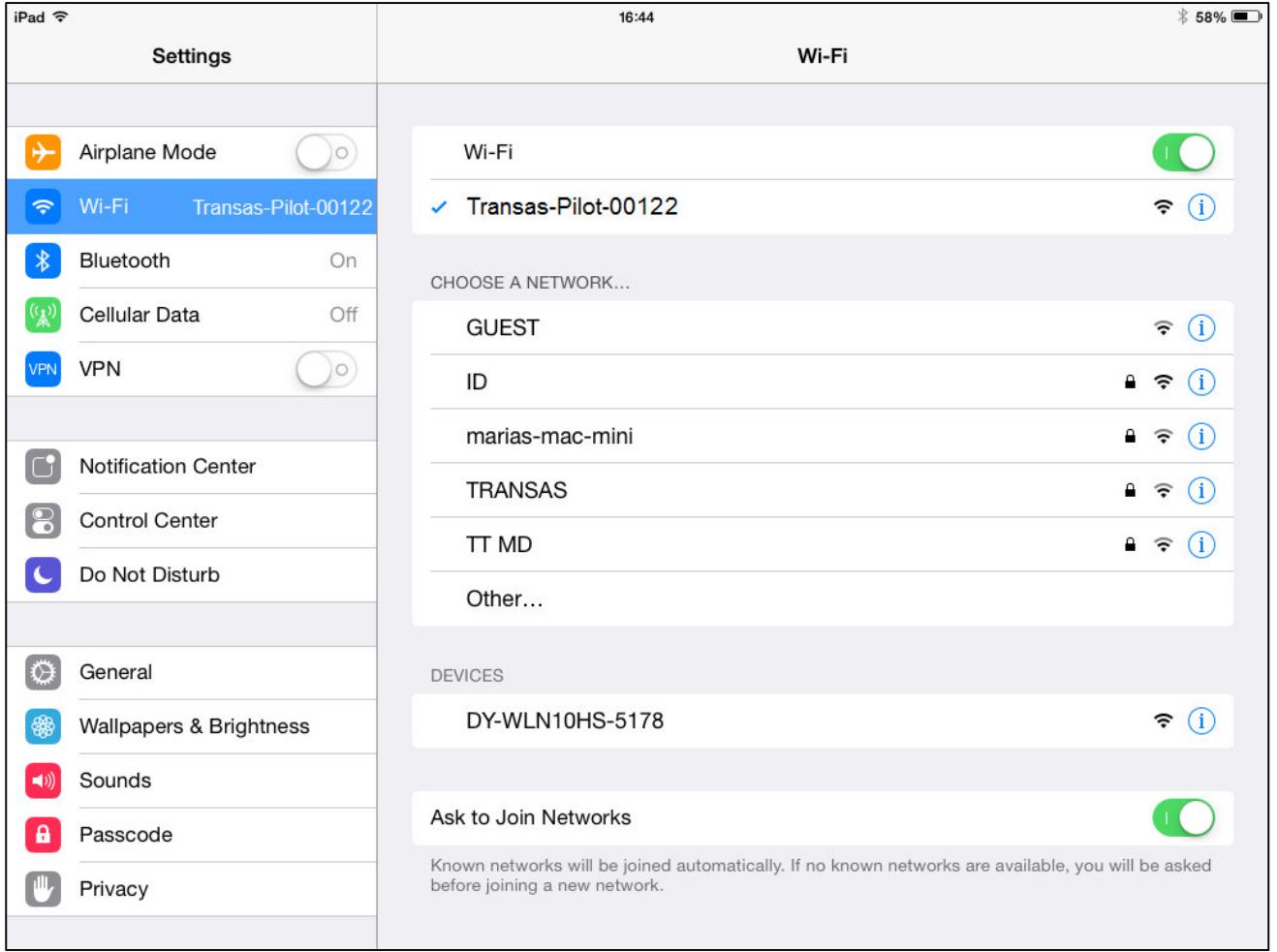

The **Pilot Pilot AIS Wi-Fi Interface** uses the TCP or UDP protocol to transmit serial NMEA data and **Transas Pilot PRO** app supports data reception via TCP or UDP protocol as well.

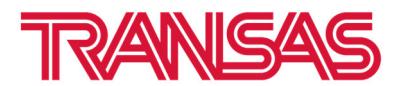

• Once you have wirelessly connected your mobile device to the **Transas Pilot AIS Wi-Fi Interface**, you will need to run the **Transas Pilot PRO** application on your iPad device and specify connection settings in the "**Settings**" / "**Sensors**" menu item (either TCP or UDP mode):

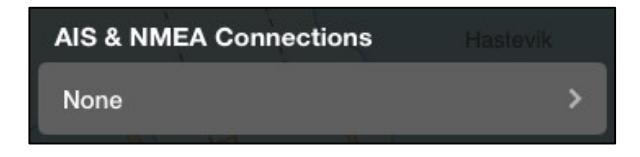

**Tap on the arrow to create connection.** 

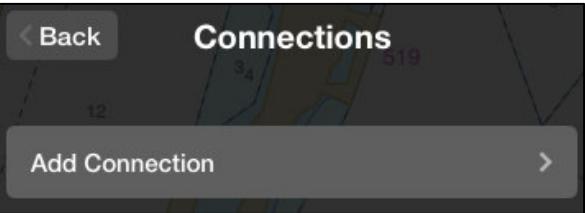

**Tap on the arrow to Add new connection in the list.**

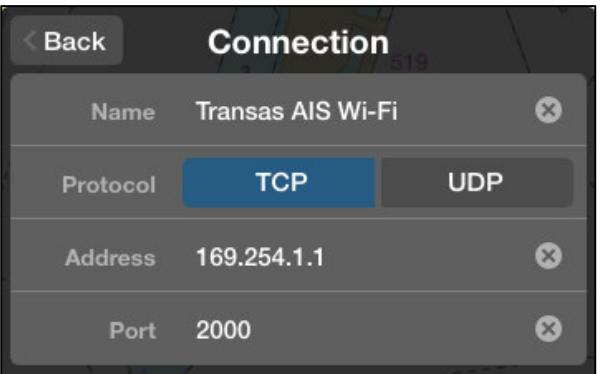

#### **Create new connection.**

For **TCP** you will need to enter Name of the connection, both the **IP Address** and **Port number**: as shown on example below for the **Transas Pilot AIS Wi-Fi** router and for **UDP** you just need the port number;

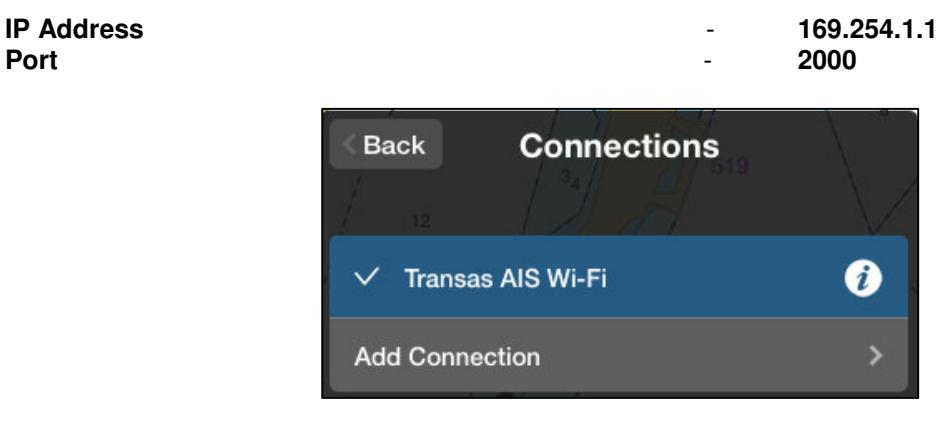

**Tap [Back] button and check that your connection is established.** 

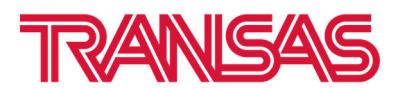

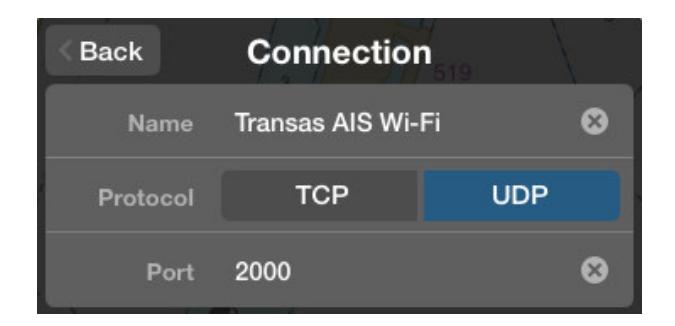

For **UDP** you just need the Name of the connection and Port number:

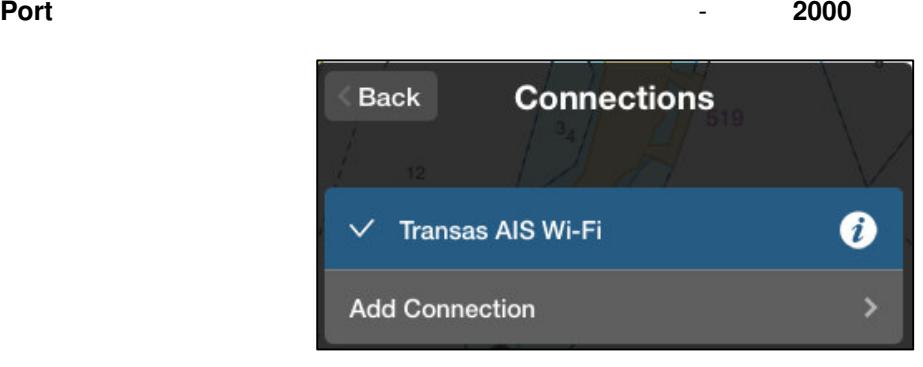

#### **Tap [Back] button and check that your connection is established.**

• You should now be able to receive the AIS Class A data wirelessly: Own ship data once per second (**VDO1,2,3** sentences – LAT/LON/COG/SOG and HDG & ROT (if available); or Targets data via **VDM** sentences, depends on their availability in the AIS VHF range.